# **Инструкции к программам системы LevInfinite**

Все программы находятся в папке C:\LEVINFINITE\PROGRAMS. Программы, являющиеся скриптами MatLab и снабженные расширением .m, вызываются из рабочей среды MatLab, которая должна быть настроена на рабочую директорию C:\LEVINFINITE\PROGRAMS. В командном окне MatLab задается имя программы без расширения. Программы с расширением .exe вызываются средствами операционной системы.

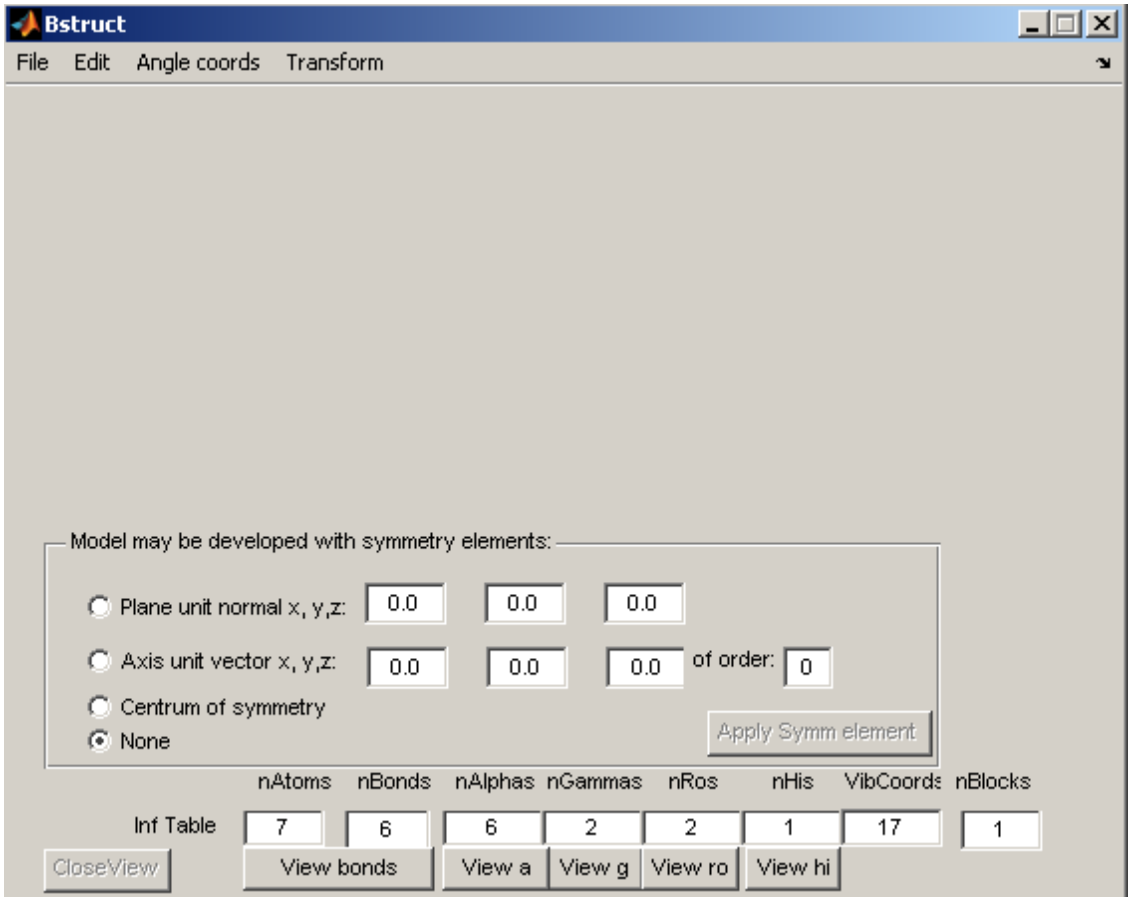

# **Программа Bstruct.m**

**Назначение**. Создаѐт новую или редактирует ранее созданную модель молекулы в части равновесного расположения атомов и системы еѐ колебательных координат. Тем самым, подготавливает в визуальном режиме всю информацию о структуре матрицы *B* колебательной молекулярной модели.

**Входные данные**. В диалоге с пользователем вводит информацию о положениях атомов в пространстве, о связях между атомами в каждом типе колебательных координат. Либо импортирует информацию об атомах, валентных связях и углах из других систем

молекулярного моделирования. В этом случае пользователь должен приготовить исходные данные в форме текстовых файлов.

Выходные данные. Выводит данные о модели в папку с заданным именем молекулы. Основные данные о модели для дальнейшего использования скриптами MatLab выводятся в файл Bstruct.mat. Данные для расчётных программ выводятся в виде текстовых файлов.

### **Меню File**

Когда программа только что запущена на счет, в этом меню доступны только следующие команды:

New Model Open Bstruct.mat **Import txt Files** Exit

Первые три команды являются взаимоисключающими, поэтому при выборе любой из них остальные две становятся недоступными.

New Model опустошает все массивы, содержащие описания и параметры будущей новой модели. Это отражается в строке Inf Table на панели программы. Лишь nBlocks = 1. Это означает, что при создании матрицы **В** симметрия модели не распознается и координаты симметрии не вводятся. Такая операция делается вне данной программы. Становится доступным меню Edit, которое управляет начальными операциями по формированию модели. Становится доступной команда

## **Save as Bstruct.mat**

Эта команда сохраняет в папке модели текущее состояние формируемой модели в файле Bstruct.mat, где хранятся все переменные модели, доступные системе MatLab. Новая модель не имеет имени, связанного с определенной папкой. Пустую модель, полностью или частично сформированную, для дальнейшего развития и использования надо сохранить в определенной папке, носящей осмысленное имя данной модели. Эта операция запускается с помощью команды Save as Bstruct.mat. Рекомендуется сделать это сразу после создания пустой модели. В данном пункте открывается стандартный диалог Save as, в котором можно либо создать новую папку как подпапку в

C:\LEVINFINITE\MOLECULES\, либо отыскать ранее заготовленную папку с именем будущей модели. Имя папки с моделью заносится в файл

C:\LEVINFINITE\Config\ToCalculate.ini. Все расчетные программы находят здесь имя модели, с которой им предстоит работать.

После сохранения новой модели в назначенной папке данная команда (Save as Bstruct.mat) становится недоступной. То есть невозможно сохранять развиваемую модель в различных папках под различными именами, как это делается с документом в Word.

Становится доступной команда

#### **Save**

Эта команда сохраняет в папке модели текущее состояние формируемой модели в файле Bstruct.mat, где хранятся все переменные модели, доступные системе MatLab. Рекомендуется пользоваться этой командой перед каждой элементарной операцией формирования модели. Если операция прошла неудачно, то имеется возможность вернуться к прежнему состоянию модели, прочитав переменные из файла Bstruct.mat. Команда Undo в данной программе не предусмотрена.

После выполнения команды Save as Bstruct.mat становится также доступной команда

#### **Open Bstruct.mat**

С помощью этой команды можно восстановить прежнее удовлетворительное состояние формируемой модели. Но эта же команда позволяет, закончив работу с данной моделью, перейти к операциям развития другой модели, созданной ранее. Команда открывает стандартный диалог Open, в котором надо найти папку с нужной моделью. Имя папки с моделью заносится в файл C:\LEVINFINITE\Config\ToCalculate.ini. Все расчетные программы находят здесь имя модели, с которой им предстоит работать.

#### **Import txt Files**

Эта команда предназначена для начальных операций формирования модели в том случае, если заранее известны декартовы координаты атомов, связи между атомами и валентные углы. Эта информация может быть известна из литературы или заранее приготовлена с помощью иных средств молекулярного моделирования, например, ChemOffice. Команда вводит заранее приготовленные файлы с такой информацией и формирует модель, которая может развиваться дальше средствами системы LevInfinite. Перед выполнением этой команды в директории LevInfinite\MOLECULES должна быть

заготовлена папка с именем новой модели. В эту папку должны быть помещены текстовые файлы с предварительно известной информацией о модели:

InfTable.txt

AtomCoords.txt

AtomMasses.txt

AtomSymbols.txt

Эти файлы обязательны. С их помощью программа создаст модель, состоящую из несвязанных атомов. Если же заранее известны все валентные связи модели и/или все валентные углы, то в данную папку надо поместить файлы:

#### BqStructures.txt

#### BaStructures.txt

Тогда программа создаст модель, совершенно готовую в части естественных колебательных координат типа q и  $\alpha$ . Останется ввести координаты типов  $\gamma$ ,  $\rho$ ,  $\gamma$ , если это необходимо для полного описания колебательных движений модели.

Форматы всех указанных файлов имеют значение для программы. С этими форматами можно ознакомиться, прочитав соответствующие файлы в папках с готовыми моделями. Нужно только иметь в виду, что в файлах BqStructures.txt и BaStructures.txt для программы важны только номера атомов. Численных значений элементов матрицы  $B$  в этих файлах быть не должно.

Имя папки с моделью заносится в файл C:\LEVINFINITE\Config\ToCalculate.ini. Bce расчетные программы находят здесь имя модели, с которой им предстоит работать. Команда Import txt Files предоставляет пользователю возможность вводить в новую модель гетероатомы. Следует заметить, что при создании новой модели командой New **Model** в списке типов атомов, доступных пользователю, значатся только С и Н. Для того, чтобы новая модель содержала какие-то другие типы атомов, нужно воспользоваться командой Import txt Files, заготовив предварительно в папке новой модели файлы AtomMasses.txt и AtomSymbols.txt с описаниями масс и символов необходимых типов атомов. Координаты этих атомов могут быть любыми. При развитии такой вспомогательной модели командами из меню Edit и Transform можно удалить эти атомы, но в списке типов атомов их характеристики останутся, и на них можно будет ссылаться при вводе координат действительно нужных гетероатомов.

Команда Import txt Files, как видно, требует довольно сложной предварительной подготовки. Поэтому с ней лучше всего знакомиться на примере, который приведен в конце этой главы. А если возникает желание с помощью этой команды ввести информацию о структуре координат типов у, о и у, то надо учитывать, что такая возможность в программе предусмотрена. Однако техника использования этой возможности сложна. Поэтому знакомиться с этой техникой лучше в главе 5.1, где имеется раздел Замечания о координатах других типов.

Все три команды, предназначенные для начала работы с новой или уже имеющейся моделью, делают доступной команду

## txt-files for calculations

Эта команда предназначена для перевода информации о модели в форматы, пригодные для ввода в расчетные программы системы LevInfinite. К этой команде можно обращаться не только когда модель окончательно готова в части струтуры ее колебательных координат. Файлы, созданные этой командой, могут быть удобным средством для просмотра получающихся при визуальном моделировании промежуточных результатов.

## Меню Edit

Здесь собраны команды, с помощью которых в модель молекулы можно добавлять новые элементы - атомы и колебательные координаты типа растяжения связи. Операции размножения атомов и связей с помощью преобразований симметрии выполняются командами, вынесенными непосредственно на панель программы. Колебательные координаты типа изменения угла и неплоские координаты вводятся командами из меню Angle coords. Для изменения характеристик уже введенных элементов предназначено меню Transform.

Следует иметь в виду, что все три этих меню и входящие в них команды становятся доступными сразу же после создания новой или открытия ранее созданной модели, независимо от состава модели. Это перекладывает на пользователя ответственность за некоторые ошибки. Например, в модели имеется пока только один атом, а уже можно обратиться к команде назначения валентной связи. Этот недостаток программы можно легко преодолеть, но программное предотвращение таких ошибок приведет к значительному усложнению кода программы. Поэтому пока этого не сделано.

В меню Edit входят следующие команды: Add Atom with Coords **Add Atom Rotating Vector Bonds Seek** 

Команда Add Atom with Coords используется, когда заранее известны декартовы координаты добавляемого атома в системе координат, связанной с моделью. Команда открывает на панели программы элементы управления, аналогичные элементам немодальных диалоговых окон - после добавления нового атома эти элементы остаются на панели и готовы к приему информации о новом добавляемом атоме.

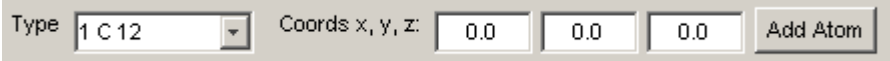

Тип добавляемого атома надо выбрать из выпадающего списка Type, координаты атома следует ввести в три окна Coords x, y, z, после чего нажать кнопку Add Atom на панели.

**Команда Add Atom Rotating Vector** используется, когда координаты атома заранее неизвестны, но известно, как он расположен относительно других атомов. Тогда удается найти место добавляемого атома в пространстве путем построения и трансформации вспомогательных векторов.

**Add Atom Rotating Vector** добавляет в модель один атом путем поворота и изменения длины заданного единичного вектора. Полученный вектор прибавляется к радиусувектору известного атома.

Команда открывает на панели программы элементы управления, аналогичные элементам немодальных диалоговых окон – после добавления нового атома эти элементы остаются на панели и готовы к приему информации о новом добавляемом атоме.

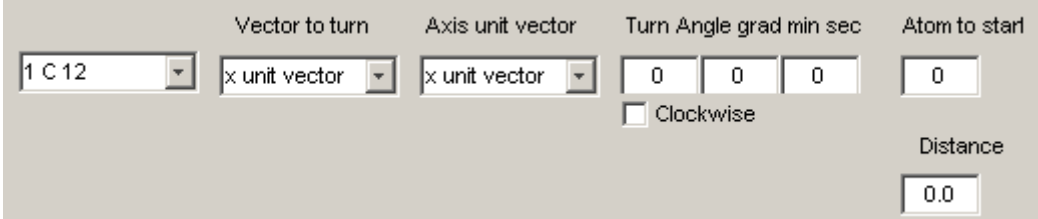

Тип добавляемого атома надо выбрать из выпадающего списка.

Единичный вектор, который предстоит повернуть в пространстве, следует также выбрать из выпадающего списка Vector to turn. В списке заготовлены единичные векторы, равные координатным ортам, либо ортам с противоположными знаками. Кроме того, в списке имеется пункт Pair atoms unit vector. Этот пункт следует выбрать, чтобы программа построила временный вспомогательный единичный вектор, удобный для расчета. Тогда на панели под списком возникают два окошка. В первое надо ввести номер атома, из которого исходит вспомогательный вектор. Во второе – номер атома, к которому направлен этот вектор.

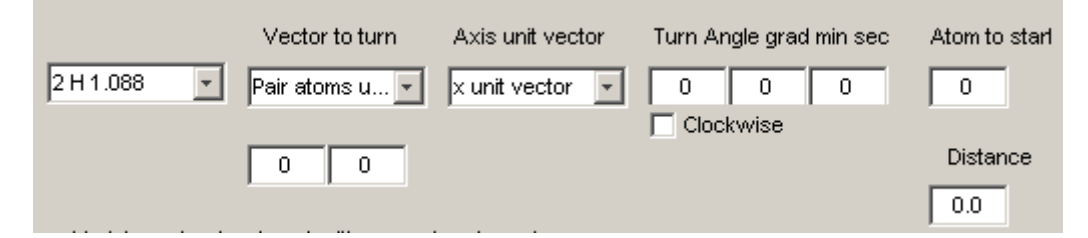

Вспомогательный вектор надо вращать вокруг оси, единичный вектор которой надо выбрать из выпадающего списка Axis unit vector. Список устроен так же, как предыдущий. Угол поворота в градусах, минутах и секундах задается в трех окошках Turn Angle. В окошке Clockwise следует поставить галочку, если поворот требуется выполнить по часовой стрелке, когда смотришь на острие вектора оси. В окошке Atom to start надо указать номер атома, к которому будет прикреплен вспомогательный вектор после его поворота. В окошке Distance указывается расстояние от стартового атома до требуемого местоположения добавляемого атома. После такой подготовки надо нажать кнопку Turn-Add Atom.

## **Edit** –> **Bonds Seek**

Команда позволяет задать образец дистанции между двумя атомами для отыскания всех таких дистанций в модели, состоящей из двух и более атомов. Данные для команды вводятся в показанные на рисунке окна в виде номеров двух образцовых атомов.

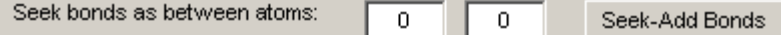

После нажатия кнопки **Seek-Add Bonds** будут найдены все расстояния между парами атомов, похожие на образцовое расстояние. Эти пары атомов будут связаны колебательными координатами типа q. Если в модели уже есть валентные связи с таким расстоянием между атомами, то новая связь между этими атомами не образуется. Окна для подготовки данных остаются на поверхности панели. Это позволяет задать следующую пару атомов как новый образец дистанции для формирования координат типа q.

## **Использование симметрии**

Команды, позволяющие упростить ввод новых атомов и связей путем учета локальной или полной симметрии модели, вызываются не с помощью меню, а выбором радиокнопок,

размещенных в рамке на поверхности панели.

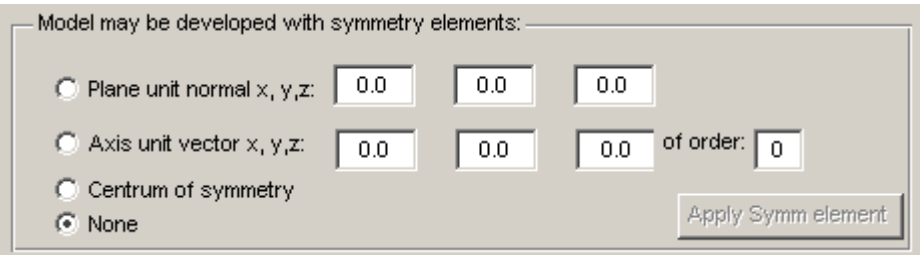

Программа предполагает, что все элементы симметрии формируемой модели проходят через начало декартовой системы координат. Выбрав подходящую радиокнопку, следует назначить единичный вектор нормали для плоскости симметрии, либо единичный вектор оси симметрии. В этом случае надо ввести порядок оси симметрии в виде целого числа. При выборе центра симметрии никаких числовых данных не требуется.

После выбора элемента симметрии становится активной кнопка Apply Symm element. После нажатия этой кнопки программа дополняет модель атомами и валентными связями так, чтобы симметрия достроенной модели удовлетворяла назначенному элементу симметрии. При этом программа проверяет, нет ли в модели ранее введенных атомов и связей, симметричных относительно данного элемента симметрии. Такие атомы и связи в модель не добавляются.

После выполнения команды включается радиокнопка None, и кнопка Apply Symm element дезактивируется. Однако информация в окнах рамки сохраняется, поэтому при повторном выборе того же самого элемента симметрии ввод данных о нем можно не повторять, а лишь выбрать нужную радиокнопку и запустить команду кнопкой Apply Symm element.

#### **Меню Angle Coords**

Здесь собраны команды формирования колебательных координат типов α, γ, ρ и χ. Этими командами следует пользоваться после того, как назначены все координаты атомов и колебательные координаты типа q.

Команда **Add Alphas auto** находит в модели все пары валентных связей, имеющих общий атом. Из таких связей программа образует валентные углы и назначает колебательные координат типа α. Из этого процесса исключаются пары связей, лежащих на линейном участке модели, поскольку на таких участках полагается вводить координаты типа  $\gamma$ .Команда обладает полезным свойством отменять уже назначенную модели систему координат типа α, когда команда вызвана повторно. Тогда программа заново повторяет весь процесс.

Команда **Add Gammas** позволяет назначить координату типа γ. На панели программы возникает совокупность окон для подготовки данных.

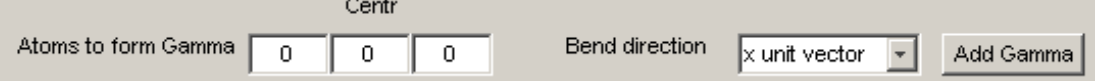

В три окна надо вписать номера трех атомов, составляющих валентный угол на линейном участке. Неважно, в каком порядке указаны крайние атомы, но центральный атом должен быть указан вторым. Далее надо выбрать направление излома данного линейного участка модели, то есть направление, в котором будет двигаться центральный атом при положительном значении колебательной координаты. Это направление выбирается в списке Bend direction. Можно выбрать один из координатных ортов или противоположный орту единичный вектор. Однако эта техника рекомендуется только для тех моделей, которые не предполагается использовать в качестве фрагментов более сложных моделей. Предпочтительнее связывать направление излома с имеющейся в

модели парой атомов, не лежащих на данном линейном участке модели. В таком случае в списке надо выбрать пункт Pair atoms unit vector. Появятся два окошка, куда надо внести номера двух атомов, приблизительно определяющих направление излома.

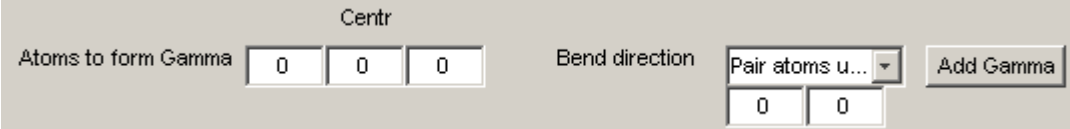

Приблизительно - потому, что программа сама построит единичный вектор, перпендикулярный к данному линейному участку так, чтобы он составлял минимальный угол с направлением временного вектора, протянутого от первого ко второму атому указанной пары. После выбора направления излома надо нажать кнопку **Add Gamma.**  Программа построит колебательную координату и будет готова к формированию следующей координаты этого типа.

Команда **Add Ros** позволяет назначить координату типа ρ. На панели программы возникает совокупность окон для подготовки данных.

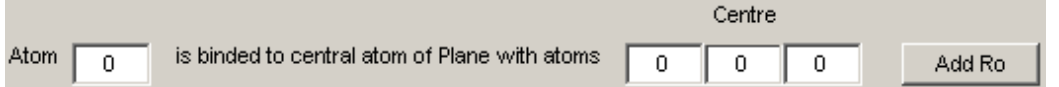

В первое окно надо вписать номер того концевого атома, который будет изменять угол между направляющим вектором своей валентной связи и нормалью к плоскости, определяемой тремя атомами, номера которых должны быть указаны в следующих окошках. Валентная связь должна начинаться на среднем атоме данной тройки. Направление движения атома, указанного в первом окошке, при положительном значении этой колебательной координаты определяется правилом буравчика, которое надо применить к трем атомам, образующим плоскость. Вращая ручку буравчика от атома, указанного в тройке первым, к центральному, а затем к третьему, мы определяем направление нормали к заданной плоскости. Концевой атом валентной связи при этом движется в точности в направлении нормали, если валентная связь лежит в этой же плоскости. Если же она составляет некий угол с этой плоскостью, то концевой атом этой связи движется так, чтобы связь приближалась к нормали. После ввода номеров всех атомов надо нажать кнопку **Add Ro.** Программа построит колебательную координату и будет готова к формированию следующей координаты этого типа.

Команда **Add His** позволяет назначить координату типа χ. На панели программы возникает совокупность окон для подготовки данных.

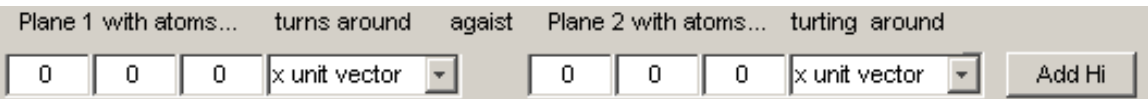

В окошки надо внести номера атомов, которые определяют две плоскости модели, вращающиеся друг относительно друга. Порядок указания атомов, образующих плоскость, неважен в то смысле, что неважно, куда будет направлена нормаль к каждой из плоскостей. Однако программа будет строить эти временные нормали. Поэтому надо мысленно проследить за возможным движением ручки буравчика от крайнего атома к центральному и второму крайнему атому. Центральный атом должен быть указан вторым. Атомы первой и второй плоскости могут частично перекрываться. Но две плоскости не должны определяться одинаковыми тройками атомов. Направления осей для поворотов первой и второй плоскости выбираются в списках единичных векторов. Эти направления надо выбирать так, чтобы при положительном значении колебательной координаты угол между нормалями к двум плоскостям менялся, причем в удобную для исследователя сторону. Тут выбор остается за пользователем программы, поскольку назначение направления торсионного движения есть дело творчества. Направление вектора оси поворота данной плоскости может быть задано декартовым ортом, вектором, противоположным орту, либо вспомогательным вектором, заданным парой атомов. В последнем случае появятся два окошка, куда надо внести номера двух атомов, определяющих направление оси поворота.

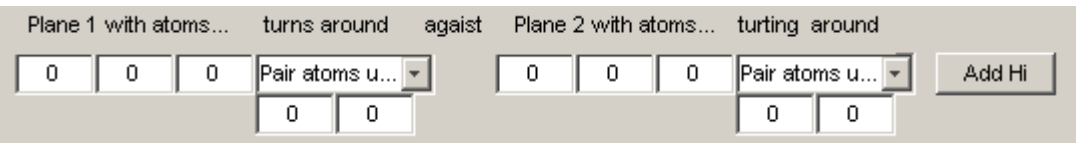

Эта техника рекомендуется для тех моделей, которые предполагается использовать в качестве фрагментов более сложных моделей. Тогда при ориентации фрагмента в новой модели не придется заботиться о переназначении осей поворотов плоскостей в данной колебательной координате. После ввода номеров всех атомов надо нажать кнопку **Add Hi.** Программа построит колебательную координату и будет готова к формированию следующей координаты этого типа.

## **Меню Transform**

Здесь собраны команды, позволяющие изменять конфигурацию модели. Рекомендуется пользоваться этими командами в процессе ввода в модель атомов и валентных связей, поскольку это значительно облегчает формирование равновесной структуры модели. Впрочем, допустимо использовать эти команды и после ввода всех типов колебательных координат.

Команда **Delete Atom** позволяет убрать из модели один атом с заданным номером. После ввода номера атома и нажатия на кнопку Delete this Atom вместе с заданным атомом убираются все колебательные координаты, в которые этот атом был включен. Некоторые атомы могут изменить нумерацию после выполнения этой команды. Поэтому перед удалением следующего атома надо просмотреть картину модели с помощью нажатия кнопки View bonds, наметить себе номер следующего атома, который надо убрать, закрыть графическое окно модели кнопкой Close View, а затем уже вызывать команду удаления следующего атома. Иначе могут возникнуть тяжелые ошибки процесса моделирования.

Команда **Change Atoms** позволяет изменить тип целой группе либо одному атому. На панели программы возникает совокупность окон для подготовки данных.

Atoms to change New Type  $1 \overline{C}$  12 Change Atoms

В окно Atoms to change надо внести список тех атомов, тип которых должен измениться. Номера атомов в списке должны быть отделены друг от друга запятыми. Если какие-то номера идут подряд, то можно указать для такой группы атомов начальный номер, двоеточие и конечный номер. Такая группа должна быть отделена запятыми от других групп или номеров отдельных атомов. Новый тип для атомов из введенного списка надо выбрать из списка New Type. После этого надо нажать кнопку Change Atoms. Нумерация атомов после выполнения этой команды не меняется.

Команда **Turn Atoms Group** осуществляет поворот целой группы либо одного атома, не лежащего на оси, вокруг заданной оси. На панели программы возникает совокупность окон для подготовки данных.

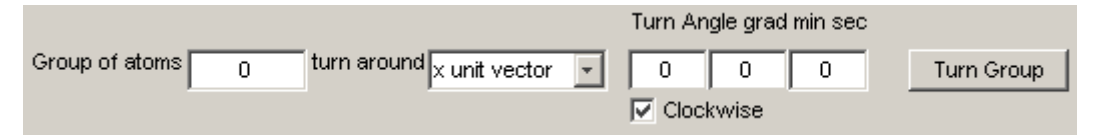

В окно Group of atoms надо внести список тех атомов, которые одновременно должны поменять местоположения путем поворота. Номера атомов в списке должны быть отделены друг от друга запятыми. Если какие-то номера идут подряд, то можно указать для такой группы атомов начальный номер, двоеточие и конечный номер. Такая группа должна быть отделена запятыми от других групп или номеров отдельных атомов. Ось

поворота задается выбором единичного вектора из списка turn around. Направление вектора оси поворота может быть задано декартовым ортом, вектором, противоположным орту, либо вспомогательным вектором, заданным парой атомов. В последнем случае появятся два окошка, куда надо внести номера двух атомов, определяющих направление оси поворота. В окна Turn Angle grad min sec надо вписать целые числа, изображающие абсолютное значение угла поворота в градусах, минутах и секундах. Если отмечено галочкой окно Clockwise, то поворот совершится в отрицательном направлении. После ввода всех данных надо нажать кнопку **Turn Group.** 

Команда **Translate Atoms** осуществляет перенос целой группы либо одного атома вдоль заданного направления на заданное расстояние. На панели программы возникает совокупность окон для подготовки данных.

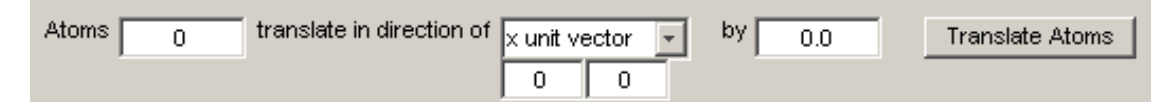

В окно Atoms надо внести список тех атомов, которые одновременно должны поменять местоположения путем переноса. Номера атомов в списке должны быть отделены друг от друга запятыми. Если какие-то номера идут подряд, то можно указать для такой группы атомов начальный номер, двоеточие и конечный номер. Такая группа должна быть отделена запятыми от других групп или номеров отдельных атомов. Направление переноса надо выбрать в списке translate in direction of. Направление переноса может быть задано декартовым ортом, вектором, противоположным орту, либо вспомогательным вектором, заданным парой атомов. В последнем случае появятся два окошка, куда надо внести номера двух атомов, определяющих направление переноса. В окне by надо указать в ангстремах, на какое расстояние в направлении переноса должна сдвинуться заданная группа атомов. После ввода всех данных надо нажать кнопку **Translate Atoms.** 

# **Примеры использования команд программы Bstruct.m**

## **File-> Import txt Files**

Пусть мы хотим создать модель небольшого молекулярного фрагмента, скажем, CH2. Нам не всегда хочется проходить длинный путь формирования новой модели в диалоге с программой Bstruct. Особенно активно не захочется этого делать при формировании в один присест очень крупной модели. Проще создать текстовые файлы с описанием состава и координат атомов, валентных связей и углов. Затем ввести эту информацию в программу данной командой. Такая техника очень облегчает борьбу с собственными ошибками. Осмотрев модель в графическом окне и заметив ошибки, не надо мучиться с командами удаления «неправильных» атомов, замены их «правильными», а затем долго

чинить разрушенную при удалении атомов систему введенных ранее колебательных координат. Удобнее отредактировать текстовые файлы, приготовленные для команды Import txt Files, и снова выполнить эту команду во вновь запущенной программе. Всё будет мгновенно исправлено.

Для формирования модели  $CH_2$  создадим временную папку Temp. Приготовим в этой папке с помощью текстового редактора следующие файлы с таким содержимым. InfTable.txt

 3 2 1 0 0 0 3 1 AtomCoords.txt 0.0000 0.0000 0.0000 0.5000 0.8250 0.0000 0.5000 -0.8250 0.0000 AtomMasses.txt 12.0000 1.0880 1.0880 AtomSymbols.txt C H H BqStructures.txt 1 2 1 3 BaStructures.txt 2 1 3

Вызвав программу Bstruct и выполнив команды **File-> Import txt Files** и **View Bonds**, в графическом окне увидим картину:

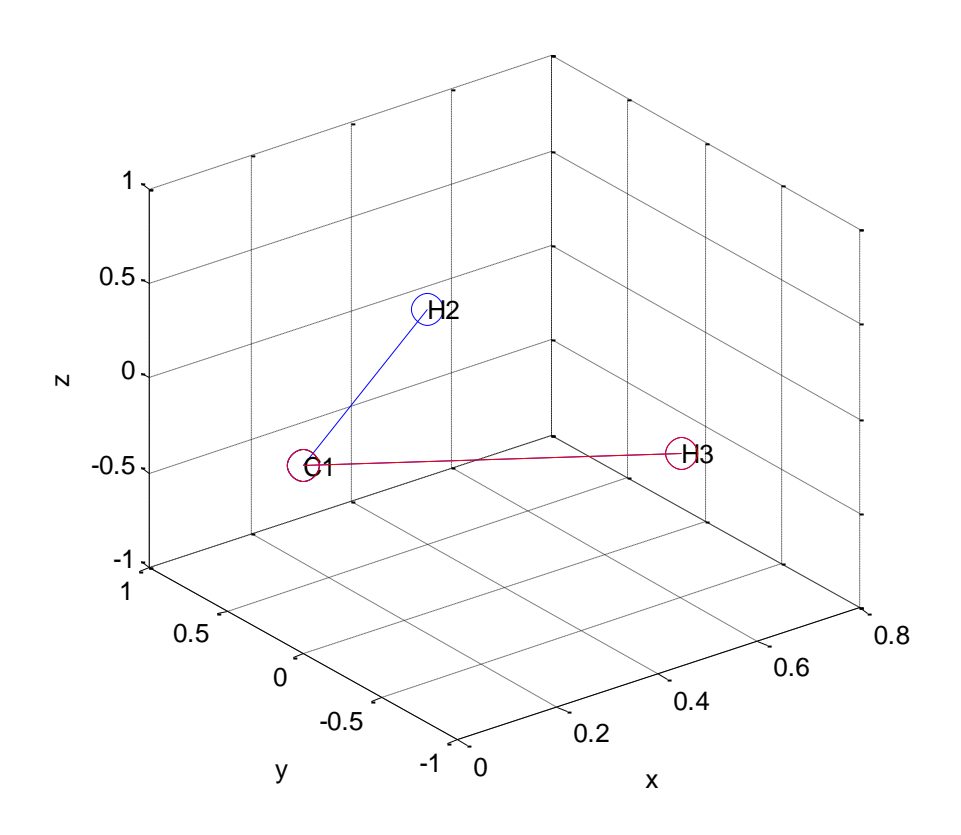

Нас не должно смущать, что валентный угол на рисунке получился необычно острым. Это объясняется разными масштабами осей координат.

Если бы мы хотели, чтобы в будущей модели участвовал гетероатом, например, азот, то можно было бы приготовить такой вариант описания типов атомов для этой же модели: AtomMasses.txt

12.0000  $14.0$ 1.0880 AtomSymbols.txt  $\mathcal{C}$  $\overline{N}$  $H$ 

У нас получилась бы такая картина:

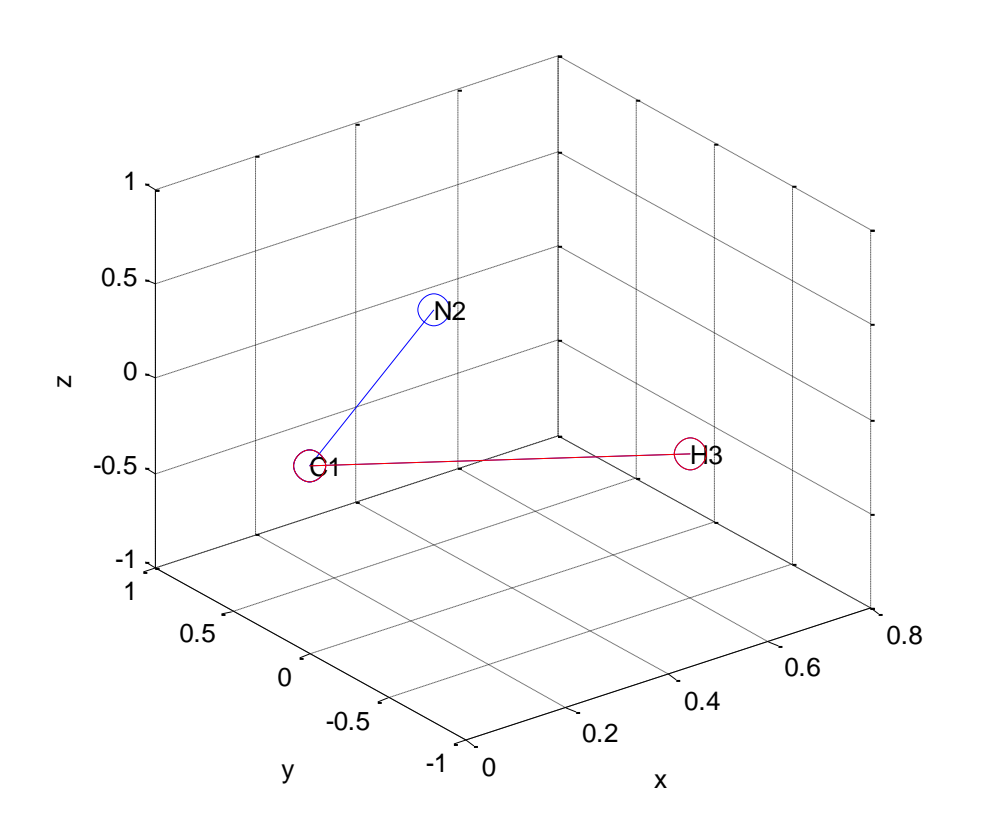

При необходимости можно теперь заменить атом 2 снова на водород. Для этого надо пользоваться команлами релактирования и трансформации молели. После такой замены характеристики атома азота остаются в памяти программы. Поэтому мы можем развивать модель дальше, например, ввести новый атом и приписать ему тип - азот.

Вниманию пользователей, умеющих программировать в MatLab. Конечно, было бы неудобно при работе с гетероатомами каждую модель вводить командой File-> Import txt Files. Это ограничение своболы лействий. Проше открыть текст программы в релакторе скриптов MatLab, найти раздел

function mnuNewModel Callback (hObject, eventdata, handles)

и в нем по образцу дополнить список типов атомов нужными типами. Тогда нужные гетероатомы будут всегда под рукой при формировании новой модели.